# Central Management System (CMS)

**USER MANUAL** 

## LEGAL INFORMATION

Reproduction, transfer, distribution or storage of part or all of the contents in this document in any form without the prior written permission of the company is prohibited.

Microsoft, Windows and the Windows® logo are either registered trademarks or trademarks of Microsoft Corporation registered in the United States and / or other countries.

Product and company names appearing in this document are trademarks of each respective company or organization.

Under no circumstances shall we be responsible for any loss or income or any special, incidental, consequential or indirect damages howsoever caused.

The contents of this document are provided "as is". Except as required by the applicable law, no warranties of any kind, either express or implied, including, but not limited to, the implied warranties of merchantability and fitness for a particular purpose, are made in relation to the accuracy, reliability or contents of this document. All the pictures in this manual may vary from the actual ones you see because different device may have its own setting pages. We reserve the right to revise this document or remove it at any time without prior notice.

## MPEG4 Licensing

THIS PRODUCT IS LICENSED UNDER THE MPEG-4 VISUAL PATENT PORTFOLIO LICENSE FOR THE PERSONAL AND NON-COMMERCIAL USE OF A CONSUMER FOR (i) ENCODING VIDEO IN COMPLIANCE WITH THE MPEG-4 VISUAL STANDARD ("MPEG-4 VIDEO") AND/OR (ii) DECODING MPEG-4 VIDEO THAT WAS ENCODED BY A CONSUMER ENGAGED IN A PERSONAL AND NON-COMMERCIAL ACTIVITY AND/OR WAS OBTAINED FROM A VIDEO PROVIDER LICENSED BY MPEG LA TO PROVIDE MPEG-4 VIDEO. NO LICENSE IS GRANTED OR SHALL BE IMPLIED FOR ANY OTHER USE. ADDITIONAL INFORMATION INCLUDING THAT RELATING TO PROMOTIONAL INTERNAL AND COMMERCIAL USES AND LICENSING MAY BE OBTAINED FROM MPEG LA, LLC. SEE HTTP://WWW.MPEGLA.COM.

# TABLE OF CONTENTS

| LEGAL INFORMATION                                  | 2  |
|----------------------------------------------------|----|
| TABLE OF CONTENTS                                  | 1  |
| 1. OVERVIEW                                        | 1  |
| 1.1 Product Features                               | 1  |
| 1.2 Before Using the Software                      | 1  |
| 2. INSTALLATION                                    | 2  |
| 2.1 Install the Software                           | 2  |
| 2.1.1 Download from the supplied CD                | 2  |
| 2.1.2 Download from the Internet                   | 3  |
| 3. CONTROL PANEL & FREQUENTLY-USED FUNCTIONS       | 4  |
| 3.1 Accessing the Device                           | 4  |
| 3.2 Setup Page                                     | 4  |
| 3.2.1 Setup Page Overview                          | 4  |
| 3.2.2 Setup Page Main Button Overview              | 6  |
| 3.2.3 Configure the Address Book                   | 7  |
| 3.3 Live Page                                      | 9  |
| 3.3.1 Live Page Overview                           | 9  |
| 3.3.2 Channel Selection and Different Display Mode | 9  |
| 3.3.3 PTZ Control                                  | 10 |
| 3.4 Playback Page                                  | 12 |
| 3.5 Playback a Video                               | 13 |
| 3.6 Video Download and Backup                      | 15 |
| APPENDIX 1 SPECIFICATIONS                          | 16 |

## **1. OVERVIEW**

Video viewer, the free Central Management System (CMS) software, offers a powerful and integrated solution to manage and monitor systematically; each CMS server can manage up to 16 devices simultaneously.

Besides, the friendly graphical interface for the advanced management, intelligent motion detection, flexible scheduled recording and quick event search makes this CMS software excellent for every security demand.

### **1.1 Product Features**

- Allows multiplex operations (live view, record, playback, backup, and network) equipped with intelligent motion detection function
- Pre-and post-event recording to capture valid evidence
- Full record log and graphical design for quick event search
- PTZ camera control

### 1.2 Before Using the Software

Before using Video Viewer, please make sure:

- 1) You have installed the software from the supplied CD or the Internet, and its version is 0119 or later.
- 2) You have configured the network settings on your MAC, and the network connection works properly.
  - To know how to install this software on your MAC, please refer to "2.1 Install the Software" at page 2
  - To know how to use this software, please refer to "3. CONTROL PANEL" at page 4

## 2. INSTALLATION

#### 2.1 Install the Software

#### 2.1.1 Download from the supplied CD

Step 1: Place the supplied CD into your CD-ROM or DVD-ROM drive and you will see CD/ DVD icon (circled in red in the picture below) shown on the desktop. Click on the icon to view the disk content.

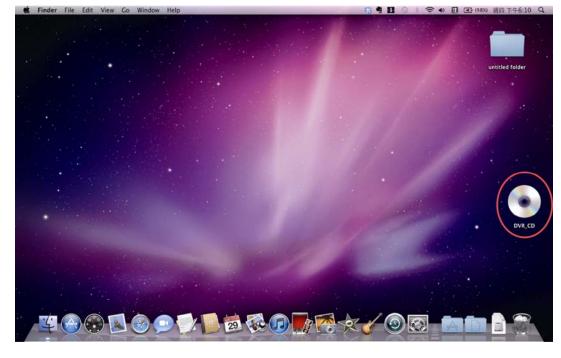

Step 2: When disk content are shown, double-click on setup exe to install Video Viewer software.

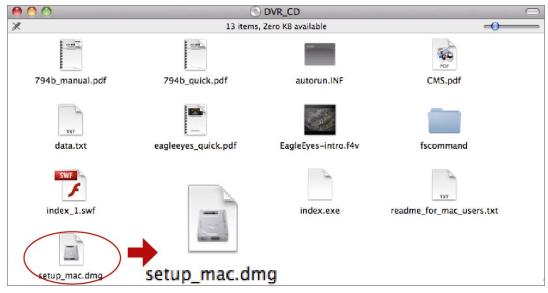

Step 3: Drag the Video Viewer icon to your applications folder to start setting up.

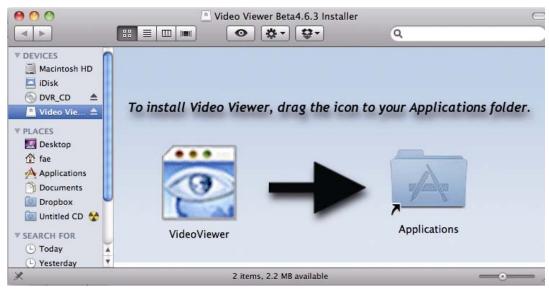

Follow the above instructions to finish the installation. When the installation is completed, a shortcut icon

will be placed on your PC desktop and Applications list (circled in red).

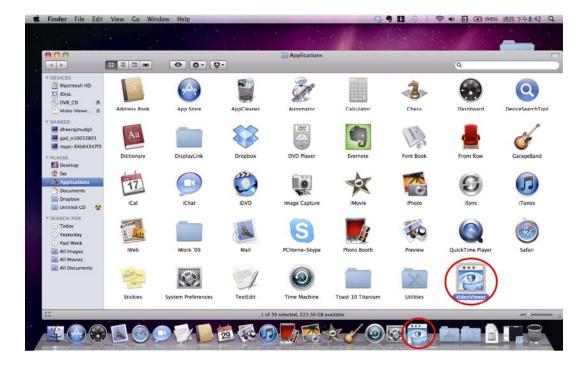

#### 2.1.2 Download from the Internet

- Step 1: On the condition that your MAC is connected to the Internet, please register with our website, <u>www.eagleeyescctv.com</u> and go to the support page to download Video Viewer.
- Step 2: Follow the on-screen instructions to finish the installation. When the installation is completed, a

shortcut icon 🧱 will be placed on your PC desktop and Applications list

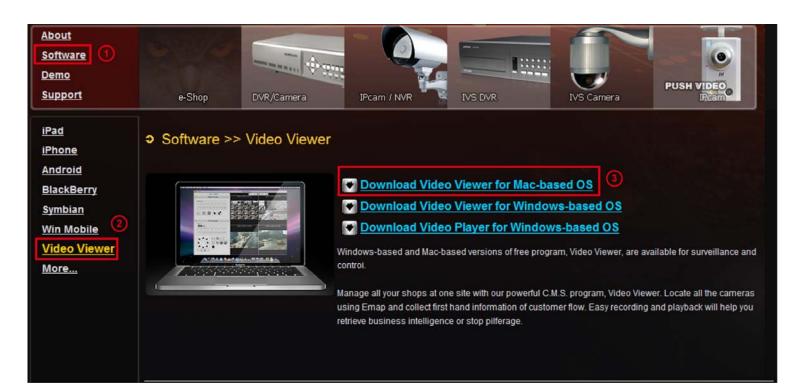

# 3. CONTROL PANEL & FREQUENTLY-USED FUNCTIONS

## **3.1 Accessing the Device**

Step 1: Double-click "??? on your PC desktop to open Video Viewer.

Step 2: Click "Step 2: Click "Step 2: Click "Step 2: Click the IP address of the device you intend to connect, and double-click it.

Step 3: The setup page view is displayed in the Video Viewer.

## 3.2 Setup Page

#### 3.2.1 Setup Page Overview

Please check the functions below before setting up a new device. To know how to configure the address book and add a new device, please refer to

3.2.3 Configure the Address Book at page 7 and For more details, please refer to 3.2.4 Add a Device at page 7.

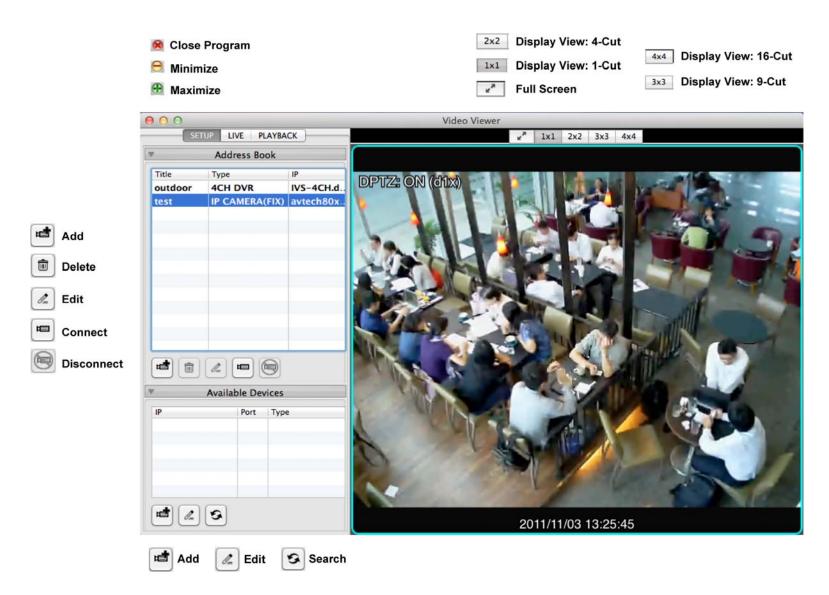

## 3.2.2 Setup Page Main Button Overview

| Function         | Button | Description                                                                                                    |  |  |  |
|------------------|--------|----------------------------------------------------------------------------------------------------|--|--|--|
| Address Book     |        |                                                                                                    |  |  |  |
| Add              | 1      | Click to add one IP address for login. Key in the access<br>information needed, and click "OK" and "Login". For<br>details, please refer to "3.2.3 Configure the Address Book" at<br>page 7. |  |  |  |
| Remove           |        | Remove selected device from the address book.                                                                                                    |  |  |  |
| Edit             |        | Select one current IP address from the address list, and click this button to modify the access information as needed.                                                                       |  |  |  |
| Connect          | Ē      | Connect to the selected device.                                                                                                    |  |  |  |
| Disconnect       | P      | Disconnect from the selected device.                                                                                                    |  |  |  |
| Available Device | s      |                                                                                                    |  |  |  |
| Add              |        | Click to add the selected device to address book.                                                                                                    |  |  |  |
| Edit             | I_     | Select one current IP address from the address list, and click this button to modify the access information as needed.                                                                       |  |  |  |
| Refresh          | \$     | Click to update the available IP address list.                                                                                                    |  |  |  |
| Display mode     |        |                                                                                                    |  |  |  |
| 1-Cut Display    | 1x1    | Click to show the 1-Cut display view.                                                                                                    |  |  |  |
| 4-Cut Display    | 2x2    | Click to show the 4-Cut display view.                                                                                                    |  |  |  |
| 9-Cut Display    | 3x3    | Click to show the 9-Cut display view.                                                                                                    |  |  |  |
| 16-Cut Display   | 4x4    | Click to show the 16-Cut display view.                                                                                                    |  |  |  |
| Full Screen      | ×      | Click to show the full screen view.                                                                                                    |  |  |  |

#### 3.2.3 Configure the Address Book

Address book is a collection of the active devices that have been used on your computer. By accessing the configuration page, users can add / edit / delete devices manually on the address book, and further search for any other available device on the local Internet. For more details, please refer to 3.2.4 Add a Device at page

Step 1: Double-click "???" on your PC desktop to open Video Viewer. By defaults, the "Address Book" panel will be displayed on the left side of the control panel.

Step 2: Click "<sup>1</sup>" (add an active device) to key in the default IP address, user name, password, port number and basic information of the DVR you intend to connect. The configuration page is shown as below:

| Title:          | Megapixel IVS IP Came | era |
|-----------------|-----------------------|-----|
| Protocol :      | ТСР                   |     |
| IP Address:     | http://avtech80x-6.de | dns |
| Port Number :   | 80                    |     |
| Username :      | guest                 |     |
| Password :      | •••••                 |     |
| Device Type :   |                       | iet |
| Video Format :  | DEFAULT               | 4   |
| AV Option :     | VIDEO                 | 1   |
| Channel :       | Multi-Channels        |     |
| Audio Channel : | CH1                   | 4   |

| Function                                           | Description                                                                                                    |  |
|----------------------------------------------------|----------------------------------------------------------------------------------------------------|--|
|                                                    |                                                                                                    |  |
| Title                                              | Enter a device name for easy identification.                                                                                                    |  |
| Protocol                                           | TCP provides reliable, ordered delivery of a stream of bytes from a program on one computer to another program on another computer.                                               |  |
| IP address / Port Number / User name /<br>Password | Enter the IP address / port number / user name / password for accessing the device you want.                                                                                      |  |
| Device Type                                        | Click "Get" for this software to identify the type of your device, and ma<br>sure the corresponding functions available for the device will operate<br>normally in this software. |  |
| Video Format                                       | Select "MPEG4", "JPEG", "H264" or "Default" for streaming. The availab<br>options may vary based on the device you want to access.                                                |  |
|                                                    | Select "Video/Audio" or "Video" to ensure whether the web audio transmission is needed.                                                                                           |  |
| AV Option                                          | When your device supports web audio transmission but "Video" is selected, no audio is transmitted.                                                                                |  |
|                                                    | When your device doesn't support web audio transmission but<br>"Video/Audio" is selected, no audio is transmitted.                                                                |  |
| Channel                                            | Select each channel display or Multi-Channels display.                                                                                                    |  |
| Audio Channel                                      | Select the channel that you want to have the audio function.                                                                                                    |  |

| Function   | Description                                                                                                    |
|------------|----------------------------------------------------------------------------------------------------|
| Cancel     | Click "Cancel" to discard the setting.                                                                                                    |
| Login / OK | Click "OK" to save the setting and return to "Address Book" panel, or click "Login" to save the setting and directly log into the device immediately. |

### 3.3 Live Page

#### 3.3.1 Live Page Overview

Please check the functions below before starting using the overall functions. For channel selection specific instructions, please refer to 3.3.2 Channel Selection and Different Display Mode at page 9. For PTZ control functions, please refer to 3.3.3 PTZ Control at page 10.

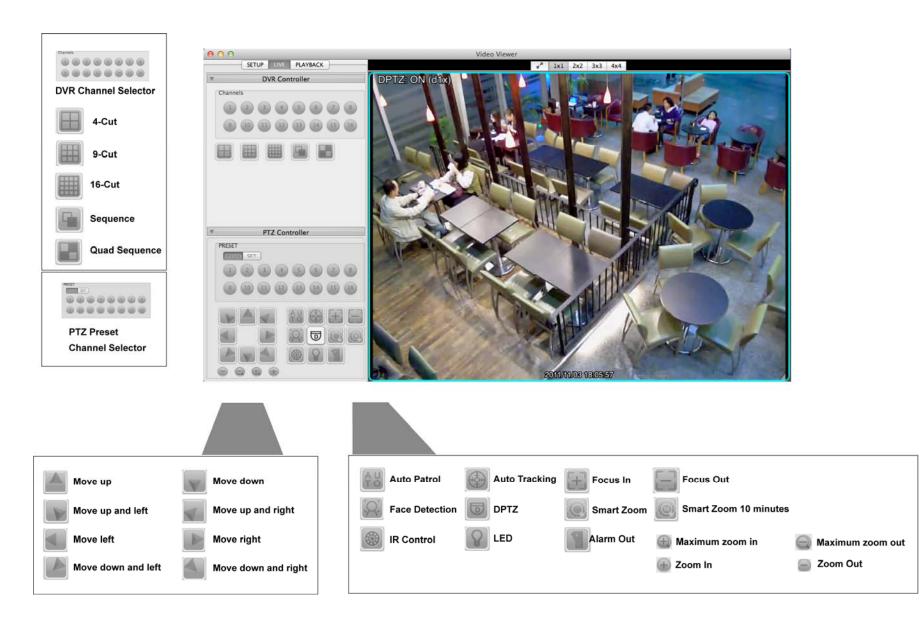

#### 3.3.2 Channel Selection and Different Display Mode

For channel selection, please click the channel number to switch to the live view of the selected channel. For different display mode from 1-cut display to 16-cut display, please refer to the following description.

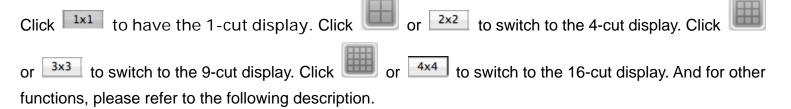

| Function                | Button           | Description                                                                                                    |
|-------------------------|------------------|----------------------------------------------------------------------------------------------------|
| DVR Controller          |                  |                                                                                                    |
| Channel Number          | 1~16 / 1~8 / 1~4 | Click the channel number to switch to the live view of the selected channel.                                                                                                    |
|                         |                  | Click to switch to the 4-cut display.                                                                                                    |
| Video Channel Selection |                  | Click to switch to the 9-cut display.                                                                                                    |
|                         |                  | Click to switch to the 16-cut display.                                                                                                    |
| Full Sequence           |                  | Press to display each channel of the selected device one by one, starting from CH1. When the last channel is displayed, it will start from CH1 again. To exit from this display mode, press any channel display mode.                                                                                                    |
| Quad Sequence           |                  | Quad SequenceClick to display the 4 quad display modes one by one.The 1 <sup>st</sup> display is CH1, CH2, CH5 & CH6.The 2 <sup>nd</sup> display is CH3, CH4, CH7 & CH8.The 3 <sup>rd</sup> display is CH9, CH10, CH13 & CH14.The 4 <sup>th</sup> display is CH11, CH12, CH15 & CH16.When the 4 <sup>th</sup> display is shown, it will start from the 1 <sup>st</sup> display again.To exit from this display mode, click any other channel display button. |

#### 3.3.3 PTZ Control

If a PTZ camera is connected and you want to control it:

Please press the preset channel number that connects the IP camera / DVR that has PTZ functions. For the function of each button, please refer to the following description.

Note: Some buttons may not be enabled or appeared for selected models.

| Function                  | Button  | Description                                                                                                    |
|---------------------------|---------|----------------------------------------------------------------------------------------------------|
| PTZ Controller            |         |                                                                                                    |
| PTZ Preset Channel Number | 1~16    | Click the channel number to switch to the live view of the selected channel.                                                                                                    |
| Arrow Keys                |         | <ul> <li>Click to:</li> <li>1. Move the camera lens up / up - left / left / down - left / down / up - right / right / down - right</li> <li>2. Make selection.</li> </ul>                                         |
| Auto Patrol               | AU      | Click to activate the auto function.<br>Before using it, you need to assign a specific function that<br>will be enabled when "AUTO" is clicked. For details, please<br>refer to the user manual of the IP camera. |
| Auto Tracking             |         | Click to activate the auto tracking function if the connected PTZ camera supports it and have set the surveillance area.                                                                                          |
| Zoom In / Out             | (±) / 🚍 | Click to zoom in / out the image.                                                                                                    |

| Function              | Button                  | Description                                                                                                    |
|-----------------------|-------------------------|----------------------------------------------------------------------------------------------------|
| Max Zoom In / Out     | <b>(</b> ) / <b>(</b> ) | Click to zoom in the image to the largest / zoom out the image to its original size.                                                           |
| Focus Near / Far      | $\pm$                   | Click to adjust the focus of the image.                                                                                                    |
| Face Detection        |                         | Click to activate the face detection function if the connected<br>PTZ camera supports it and have set the surveillance area.                   |
| DPTZ                  |                         | Click to activate the DPTZ function if the connected IP camera supports it and have set the surveillance area.                                 |
| Smart Zoom            |                         | Click to activate the smart zoom function if the connected IP camera supports it and have set the surveillance area.                           |
| Smart Zoom 10 minutes |                         | Click to activate the smart zoom function 10 minutes<br>function if the connected IP camera supports it and have set<br>the surveillance area. |
| IR Control            |                         | Click to activate the smart IR control function if the connected IP camera supports it and have set the surveillance area.                     |
| LED                   | P                       | Click to activate the LED function if the connected IP camera supports it and have set the surveillance area.                                  |
| Alarm Out             |                         | Click to activate the alarm out function if the connected IP camera supports it and have set the surveillance area.                            |

## 3.4 Playback Page

3.4.1 Playback Page Overview

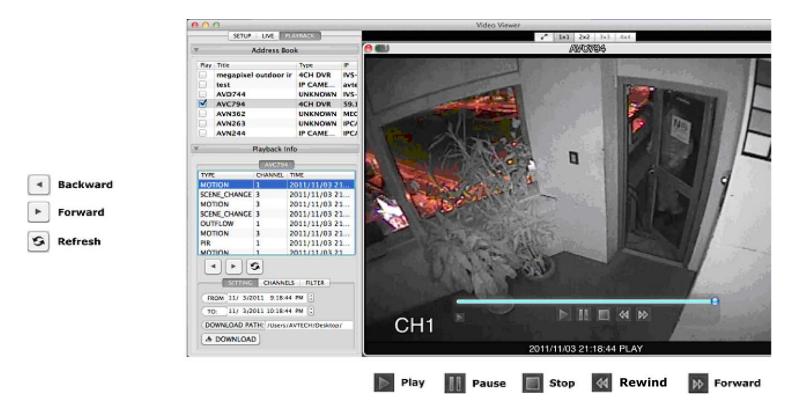

3.4.2 Playback Page Main Button Overview

| Function         | Button | Description                                                                                                    |
|------------------|--------|----------------------------------------------------------------------------------------------------|
| Playback Info    |        |                                                                                                    |
| Backward         |        | Click to search for the past calendar events.                                                                     |
| Forward          |        | Click to search for the next events.                                                                              |
| Refresh          | 8      | Click to update the available IP address list.                                                                    |
| Playback Control | -      |                                                                                                    |
| Play             |        | Click to play the selected video clip.                                                                            |
| Pause            | 00     | Click to pause the video playback.                                                                                |
| Stop             |        | Click to stop the video playback.                                                                                 |
| Rewind           | \$     | Click once to get 2X fast rewind, twice to get 4X, three times to get 8X, and four times to get 16X the highest.  |
| Forward          |        | Click once to get 2X fast forward, twice to get 4X, three times to get 8X, and four times to get 16X the highest. |

## 3.5 Playback a Video

Video Viewer will start recording automatically as an event is triggered; users can sort out the video he / she intends to playback with the help of Time / Channel / Filter search.

#### Time Search

To play a recording, click "PLAYBACK", and select the device you want to check from the address book. Afterwards, all playback information will be listed in chronicle order.

For the former log list, click on " to perform backward function; meanwhile for the latter log list, click on

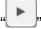

Click on "S" to refresh the log and to get the latest event list.

|                |           |         | SETUP LIVE   | PLAYBACK           |      |
|----------------|-----------|---------|--------------|--------------------|------|
| Address Book   |           |         |              |                    |      |
| Play           | Title     |         | Type         | IP                 | Port |
| ✓              | megapixel | outdoor | ir 4CH DVR   | IVS-4CH.dyndns.org | 80   |
|                | AVN80X    |         | UNKNOWN      | http://avtech80x   | 80   |
|                | AVD744    |         | UNKNOWN      | IVS-4CH.dyndns.org | 80   |
|                | AVC794    |         | UNKNOWN      | 59.125.163.100     | 88   |
|                | AVN362    |         | IP CAME      | MEGAIP-362.dynd    | 80   |
|                | AVN263    |         | UNKNOWN      | IPCAM-263.dyndn    | 80   |
|                | AVN244    |         | IP CAME      | IPCAM-244.dyndn    | 80   |
| түре           |           | CHANNEL | megapixel ou | Itador Ir          |      |
| MO             | TION      | 2       | 2011/11/04 1 | 7:13:50            |      |
| PIR            |           | 2       | 2011/11/04 1 | 7:13:32            |      |
| мо             | TION      | 2       | 2011/11/04 1 | 7:13:32            |      |
| PIR            |           | 2       | 2011/11/04 1 | 7:12:52            |      |
|                | TION      | 1       | 2011/11/04 1 | 7:12:51            |      |
|                |           |         |              | 7.12.50            |      |
| MO             | TION      | 3       | 2011/11/04 1 | 7.12.30            |      |
| MO<br>MO<br>MO | TION      | 2       | 2011/11/04 1 | 7:12:50            |      |
|                |           | -       |              | 7:12:50<br>7:12:31 |      |

To search for a video at specific time, click "**SETTING**" to key in "FROM" and "TO" columns. Click on "**Setting**" to refresh the log and to get the latest event list. As you get the video, you can use playback control to playback it immediately.

|              |         | AVC794                                                                                                    |  |  |
|--------------|---------|----------------------------------------------------------------------------------------------------|--|--|
| TYPE         | CHANNEL | Reported and the second state of the second state of the second st |  |  |
| MOTION       | 1       | 2011/11/03 21.                                                                                                    |  |  |
| SCENE_CHANGE | 3       | 2011/11/03 21                                                                                                    |  |  |
| MOTION       | 3       | 2011/11/03 21                                                                                                    |  |  |
| SCENE_CHANGE | 3       | 2011/11/03 21                                                                                                    |  |  |
| OUTFLOW      | 1       | 2011/11/03 21                                                                                                    |  |  |
| MOTION       | 3       | 2011/11/03 21                                                                                                    |  |  |
| PIR          | 1       | 2011/11/03 21                                                                                                    |  |  |
| MOTION       | 1       | 2011/11/03 21                                                                                                    |  |  |
|              | CHANN   | ELS FILTER                                                                                                    |  |  |
| FROM 11/ 3/2 |         |                                                                                                    |  |  |
| FROM 11/ 3/2 |         | 44 PM 🕄                                                                                                    |  |  |

#### Channel Search

To search for a video at a specific channel(s), click "CHANNELS" to select the channel(s) you need. Click on

"" to refresh the log and to get the latest event list. As you get the video, you can use playback control to playback it immediately.

|        | Playbac   | k Info              |
|--------|-----------|---------------------|
|        | megapixel | outdoor ir          |
| TYPE   | CHANNEL   | TIME                |
| MOTION | 2         | 2011/11/01 14:09:05 |
| MOTION | 4         | 2011/11/01 14:08:55 |
| MOTION | 2         | 2011/11/01 14:08:21 |
| MOTION | 1         | 2011/11/01 14:08:10 |
| MOTION | 2         | 2011/11/01 14:08:01 |
| MOTION | 1         | 2011/11/01 14:07:53 |
| MOTION | 1         | 2011/11/01 14:07:41 |
| MOTION | 3         | 2011/11/01 14:07:39 |
| MOTION | 2         | 2011/11/01 14-07-36 |
|        |           | NNELS FILTER        |
| CH2    |           |                     |
| СН3    |           |                     |
| 0      |           |                     |

#### Filter Search

To search for a specific type(s) of event video, click "**FILTER**" and check the items (types of event) you need. Click on "**S**" to refresh the log and to get the latest event list. As you get the video, you can use playback control to playback it immediately.

|        | megapixel o  | utdoor ir           |
|--------|--------------|---------------------|
| TYPE   | CHANNEL      | TIME                |
| MOTION | 1            | 2011/11/02 18:25:3  |
| PIR    | 2            | 2011/11/02 18:25:1  |
| MOTION | 2            | 2011/11/02 18:25:1  |
| PIR    | 2            | 2011/11/02 18:25:02 |
| MOTION | 2            | 2011/11/02 18:24:50 |
|        | 8            |                     |
| SE     |              | NELS FILTER         |
|        |              | NELS FILTER         |
|        |              |                     |
| MANUAL | PIR<br>TIMER | INFLOW              |

## 3.6 Video Download and Backup

By the time a video is selected, choose a download path and click on " **DOWNLOAD**" to download files to your PC for further storage.

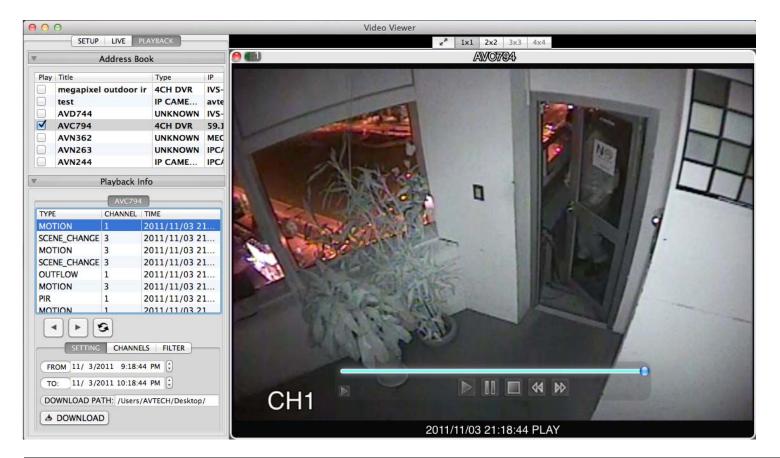

| Button         | Function          | Description                                                                                                    |
|----------------|-------------------|----------------------------------------------------------------------------------------------------|
| CHANNELS       | Channel           | Specify the channel(s) you need by checking or unchecking.                                                                                                    |
| SETTING        | Download by Time  | Specify the time range within which has the video data you want in the "From" and "To" columns.                                                                                                    |
| FILTER         | Download by Event | Select an event log from the event list. This list shows all<br>logs in the specified DVR from the latest to the earliest.<br>To quickly find the events you need, check or uncheck the<br>event type (System / Manual / Alarm / Motion and so<br>forth), and select the log you want.<br>To view the earlier or later logs that are not shown in the<br>current page, click "Backward" or "Forward".<br>• To refresh the event list, click " |
| DOWNLOAD PATH: | Download Path     | Assign the location where the backup files are saved.                                                                                                    |
| & DOWNLOAD     | Download          | Click "Download" to start the video backup.                                                                                                    |

# **APPENDIX 1 SPECIFICATIONS**

| SYSTEM REQUIREMENTS               |                                                     |  |  |
|-----------------------------------|-----------------------------------------------------|--|--|
| Operation System                  | MAC OS 10.6x 10.7x or 10.8x                         |  |  |
|                                   |                                                     |  |  |
| Display Mode                      | 1CH / 4CH / 6CH / 9CH /16CH Selectable              |  |  |
| Display Mode Setting              | Adjustable Sequence & Channel Display Position      |  |  |
| Max. Channel No.                  | 16                                                  |  |  |
| Remote DVR/PTZ Camera Control     | YES                                                 |  |  |
| Real-Time Audio Monitoring        | YES                                                 |  |  |
| Security Level                    | Guest / Normal / Power User / Supervisor            |  |  |
| Password Inquiry                  | YES                                                 |  |  |
| Transmitting Format               | H264 / MPEG4 / JPEG (based on the device connected) |  |  |
|                                   |                                                     |  |  |
| Motion / Alarm Detection          | YES                                                 |  |  |
| Advanced Motion Detection Setting | Adjustable Sensitivity & Detection Area             |  |  |
| Motion / Alarm Notification       | By Email or FTP                                     |  |  |
| Event Log List                    | YES                                                 |  |  |
|                                   |                                                     |  |  |
| Record Mode                       | Manual / Schedule / Motion / Alarm / R.E.T.R.       |  |  |
| Recording Setting                 | Independent Setting Per Channel                     |  |  |
| Online / Offline Playback         | YES                                                 |  |  |
| ■ OTHERS                          |                                                     |  |  |
| Channel Naming                    | YES                                                 |  |  |
| Remote Backup                     | YES                                                 |  |  |
| Pre-/Post-Alarm Recording         | Max. 10                                             |  |  |